# SET►BC

## Clicker 8 How to Adapt Spell Check and Word Pool Options to Support Emergent Writers (Options > Spell Check; Options > Word Pool)

### Introduction

In this tutorial you will learn how to make customizations to the Spell Check Options to personalize learning for individual students. This will assist the student to overcome the barriers that they experience with writing activities and assignments/reports.

To adjust the Spell Check Options, open Clicker 8 and select Options in the top menu. From the list of options, click on the Spell Check icon to your left.

#### **Learning Objectives**

Completion of this tutorial will give you experience with:

- Customizing document preferences to personalize spell check options for individual students.
- Adding words with special spellings and pronunciation to the Word Pool.
- Using the Text-to-Speech feature for students to listen to their own work.
- Using the Voice Note feature for students to verbalize their thoughts before writing.

#### This tutorial assumes that you have

- Clicker 8 installed on a Mac/ PC.
- Experience launching Clicker 8 and opening a document.

#### **Case Study**

Josh is in Grade 2. The school-based team wants him to use Clicker 8 to complete journal writing daily. He is an emergent writer, and has challenges with spelling, capitalization, and reading back what he has written. His school-based team would like him to become an independent writer during journal time.

www.setbc.org

Page 1 of 4

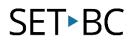

| 1 | With the document open, click on <b>Options</b><br>at the top of the screen.<br>Click on the <b>Spell Check</b> icon.                                                                                                    | Clicker 8 - Document<br>Document<br>Clicker Set<br>Analytic<br>Options<br>elp<br>Options<br>elp<br>Access<br>USER OPTIONS                                                                                       |
|---|----------------------------------------------------------------------------------------------------|----------------------------------------------------------------------------------------------------|
| 2 | <ul> <li>For a variety of reasons, many students experience challenges with spelling.</li> <li>Under Spelling, select: <ul> <li>Check spelling as you type - the student receives the visual information (red underline) when words are spelled incorrectly.</li> </ul> </li> <li>Emergent writers may have difficulty knowing when to capitalize sentences or proper nouns.</li> <li>To activate Autocorrect, select: <ul> <li>Capitalize the first letter of sentences</li> <li>Capitalize names.</li> </ul> </li> <li>The "Ignore misspellings unless listed in the Word Pool" option may be selected to underline the words misspelled in a specified way.</li> </ul> | Spell Check Options × Spelling  Check spelling as you type  Ignore misspellings unless listed in the Word Pool Autocorrect Capitalize the first letter of sentences Capitalize names Restore Defaults OK Cancel |

www.setbc.org

Page 2 of 4

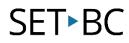

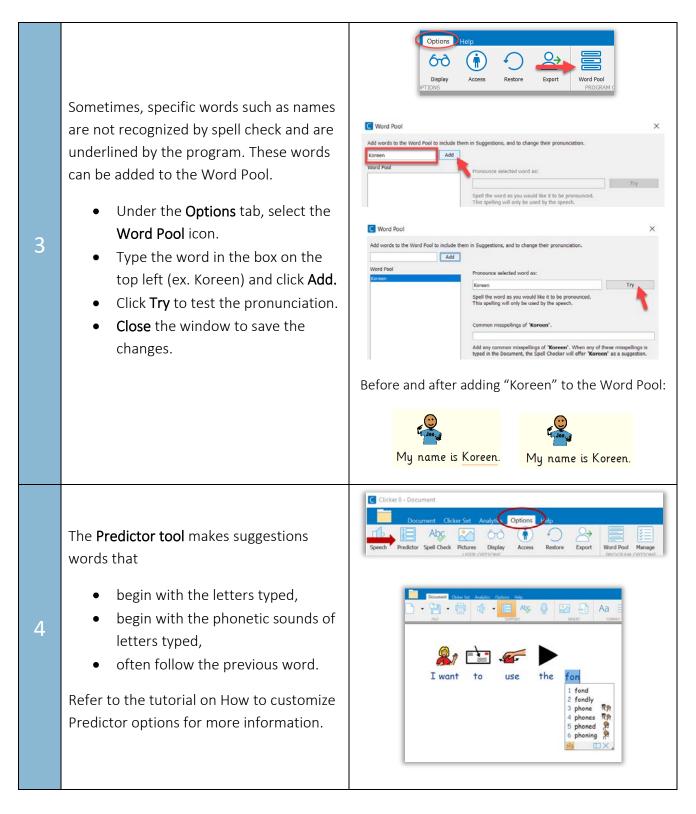

www.setbc.org

Page 3 of 4

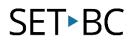

| 5 | To check their own work, students can<br>use the <b>Text-to-Speech</b> feature to listen to<br>what they have written.<br>Click on the <b>Speak Text</b> icon under the<br>Document tab to hear the whole passage.                                                                                                    | Document       Cicker Set       Analytics       Options       Help         Image: Support       Image: Support       Image: Support       Image: Support       Image: Support         Image: Support       Image: Support       Image: Support       Image: Support       Image: Support         Image: Support       Image: Support       Image: Support       Image: Support       Image: Support         Image: Support       Image: Support       Image: Support       Image: Support       Image: Support         Image: Support       Image: Support       Image: Support       Image: Support       Image: Support         Image: Support       Image: Support       Image: Support       Image: Support       Image: Support         Image: Support       Image: Support       Image: Support       Image: Support       Image: Support         Image: Support       Image: Support       Image: Support       Image: Support       Image: Support         Image: Support       Image: Support       Image: Support       Image: Support       Image: Support         Image: Support       Image: Support       Image: Support       Image: Support       Image: Support         Image: Support       Image: Support       Image: Support       Image: Support       Image: Support         Image: Support |
|---|----------------------------------------------------------------------------------------------------|----------------------------------------------------------------------------------------------------|
| 6 | Some students might be reluctant to write<br>because of various reasons, including the<br>pressure to spell correctly. The <b>Voice Note</b><br>feature allows students to record their<br>thinking before they put down their<br>thoughts on paper.<br>Under the Document tab, click on the<br><b>Voice Note</b> icon to record a note. Up to six<br>one-minute Voice Notes can be recorded<br>per document. | Document Clicker Set Analytics Options Help   Help Help Help Help   Help Help Help   FILE Help Help   Sound Recorder Help                                                                                                    |

#### Tip...

In addition to the Spell Check and Predictor tool, emergent writers can benefit from using pre-programmed Clicker grids to become more independent when completing writing activities. Sentences can be broken down into words/phrases on individual cell, so that the students can send these words/phrases to the document by clicking on each cell.

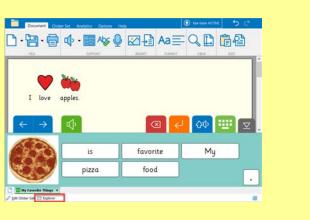

Refer to our Twitter page for more examples of Clicker **Sentence Sets** and **Word Banks**: <u>https://twitter.com/search?q=set\_bc%20%23clicker8%20&src=typed\_query&f=live</u>

www.setbc.org

Page 4 of 4